## Anleitung über den Erhalt von Flurstückinformationen

Unter https://geoservice.kreis-unna.de/ erhalten Sie Auskünfte aus dem Liegenschaftskataster. Dort können Sie herausfinden welche Gemarkung, welchen Flur und welche Flurstücknummer Ihr Grundstück hat.

Anleitung:

1. Öffnen Sie die oben angegebene Adresse und starten Sie den öffentlichen Zugang des Geoservers.

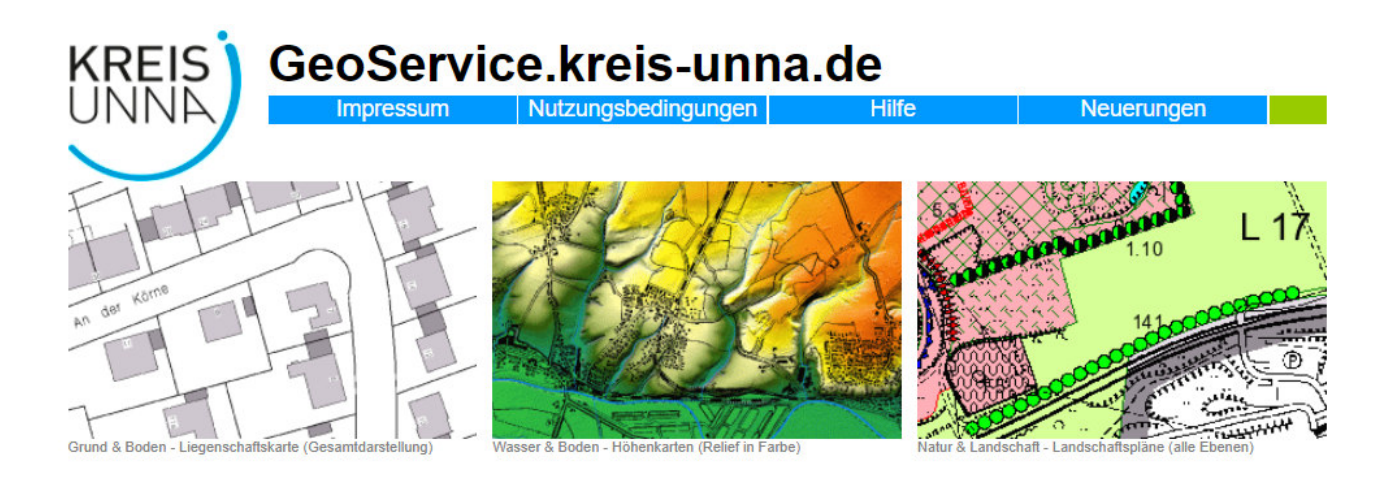

## **Kommunale Geoinformationen**

GeoService.kreis-unna.de ist eine Internetanwendung der Kreisverwaltung Unna mit vielen Funktionen zur Anzeige und Veränderung digitaler Karten.

Die vorwiegend kommunalen Informationen stehen als thematische Karten unter Rubriken wie "Natur & Landschaft", "Freizeit & Tourismus" u.a. zur Auswahl bereit.

Mit dieser Anwendung und den Kartendiensten leistet der Kreis Unna einen Beitrag zum Ausbau der Geodateninfrastruktur NRW und erweitert sein eGovernmentangebot für alle Bürgerinnen und Bürger sowie für die regionalen Akteure aus Politik, Wirtschaft und Verwaltung.

## Öffentlicher Zugang

Dieser Zugang steht allen Interessierten nach Anerkennung der Dieser Zugang sieht ausnichten Zugangen zur Verfügung. Setzen Sie daher bitte<br>zunächst einen Haken in das Kontrollkästchen und klicken Sie dann auf GeoService starten

Z Nutzungsbedingungen akzeptieren

## GeoService starten ...

Eingeschränkter Zugang

Dieser Zugang steht nur registrierten Anwenderinnen und<br>Anwendern zur Verfügung, die vom Kreis Unna persönliche<br>Zugangsdaten erhalten haben.

anmelden ...

Bitte stellen Sie sicher, dass Popups für geoservice.kreis-unna.de angezeigt werden können. Bei Fragen und Problemen hilft auch die Hotline (0 23 03 / 27 14 16).

2. Wählen Sie unter Suche nach der Adresse Ihres Grundstücks. Geben Sie dabei zuerst den Straßennamen ohne Hausnummer ein und bestätigen Sie Ihre Eingabe mit ENTER. Ihre Hausnummer können Sie anschließend aus einer Liste wählen.

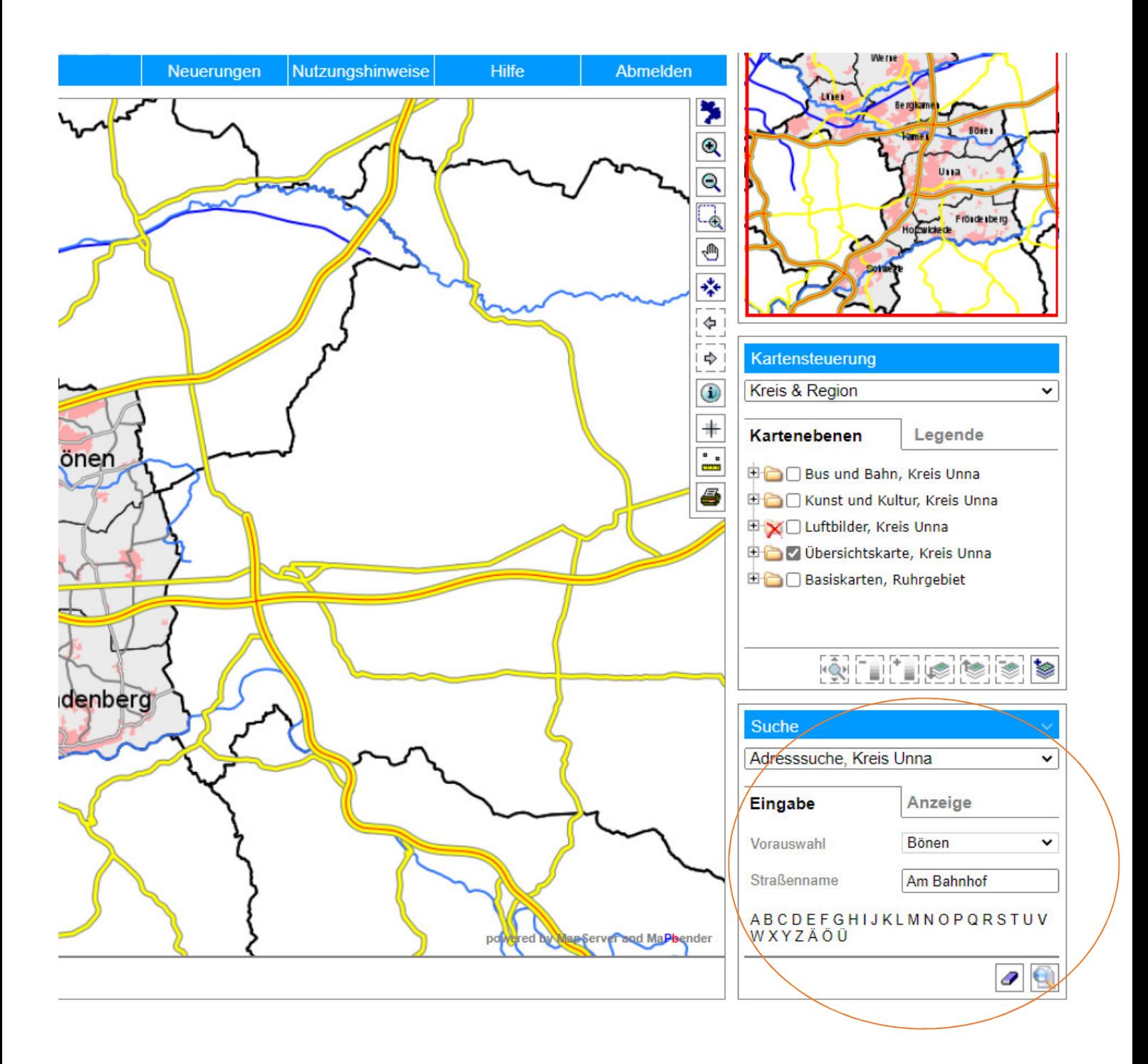

3. Fügen Sie die Liegenschaftskarte über das Symbol hinzu. Durch klicken auf das rechte Symbol öffnet sich eine Liste aus der Sie Punkt 24. Liegenschaqftsauskunft Kreis- Unna auswählen müssen.

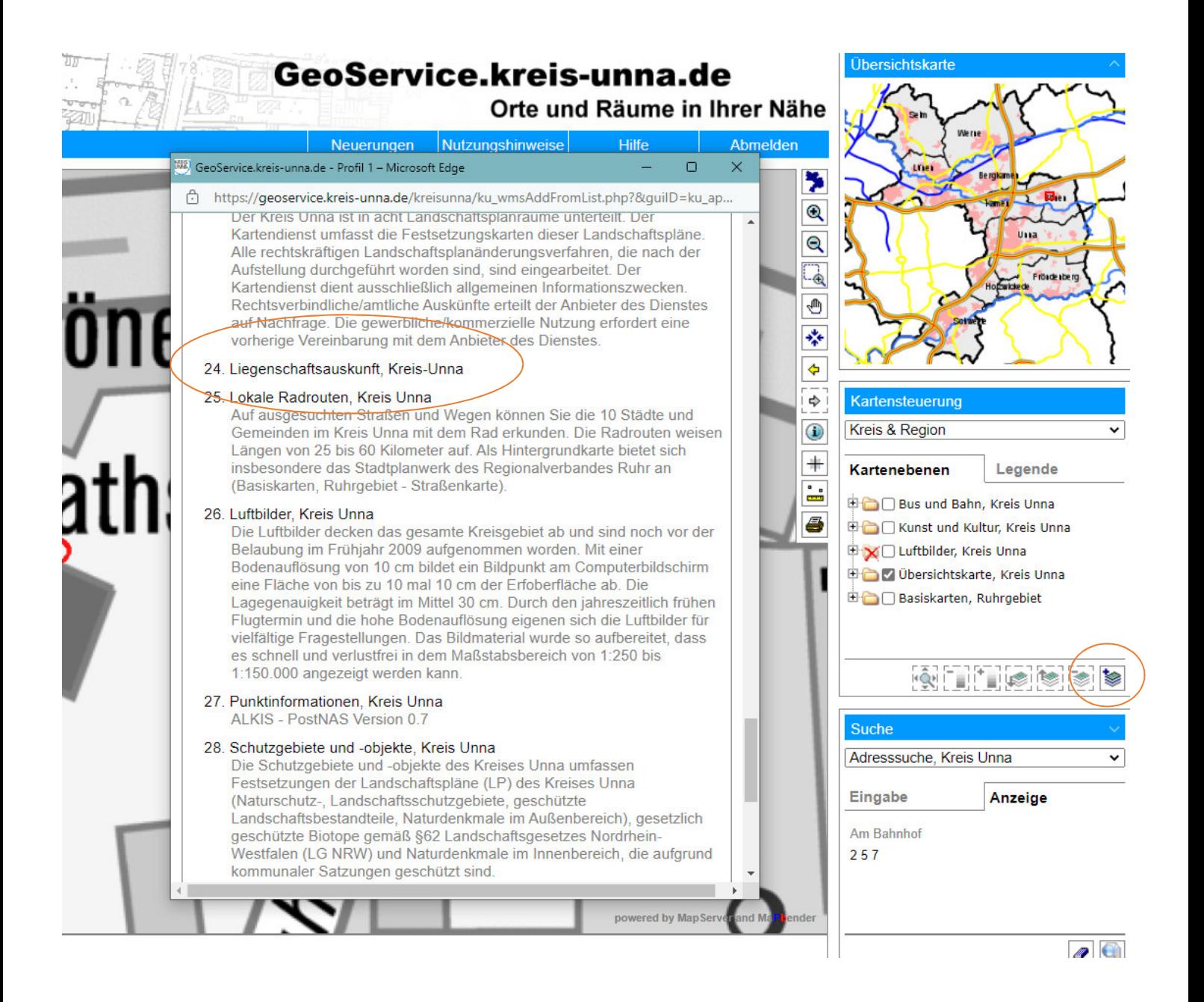

4. Wählen Sie den Infobutten aus. Der Infobutten muss danach in Rot hinterlegt sein. Nun klicken Sie in das Flurstück auf der Karte, über welches Sie die Informationen abrufen wollen.

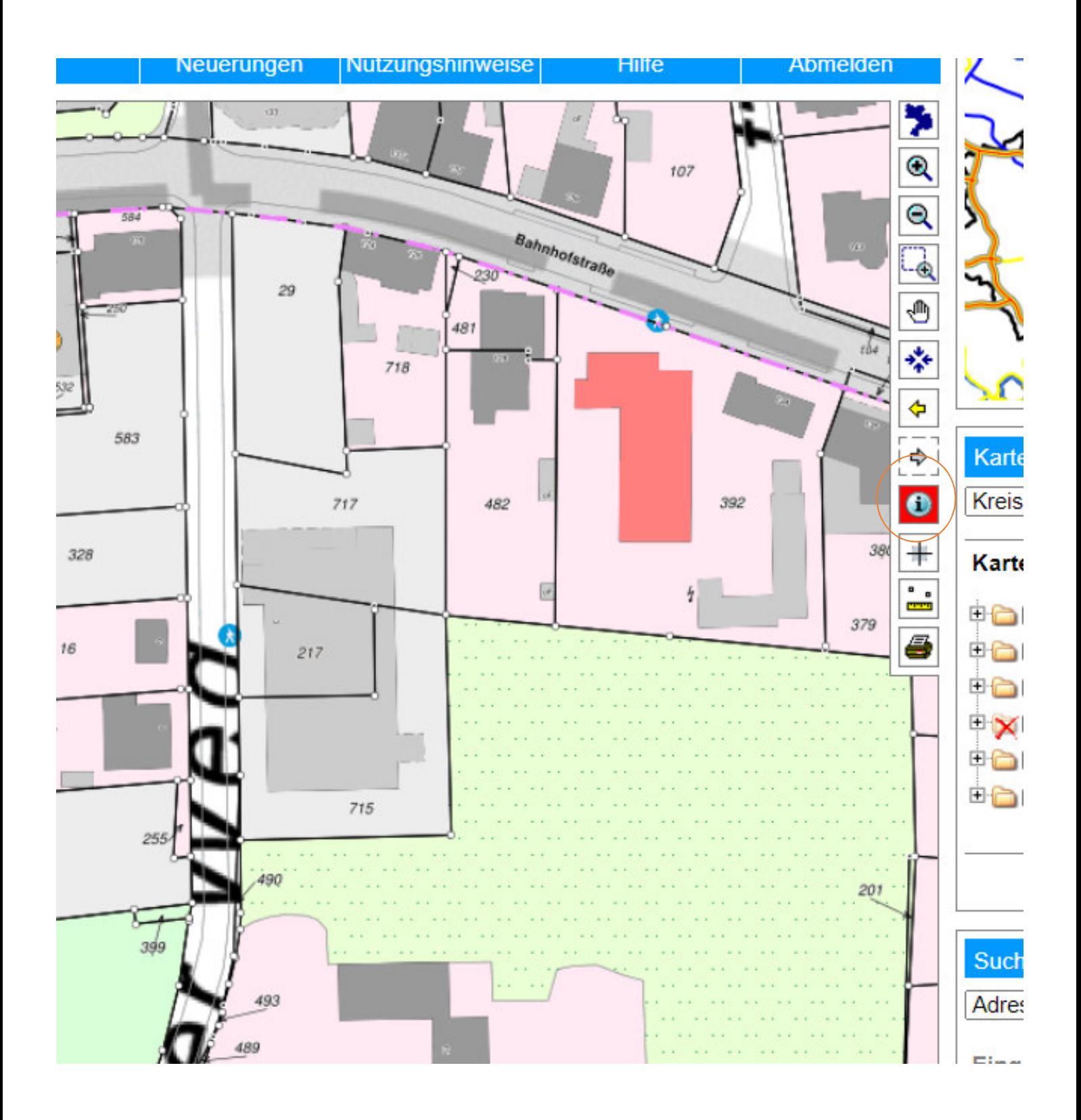

5. Es öffnet sich ein neues Fenster mit den Liegenschaftsnformationen. Die Flurstücknummern werden zusätzlich auf der Karte angezeigt.

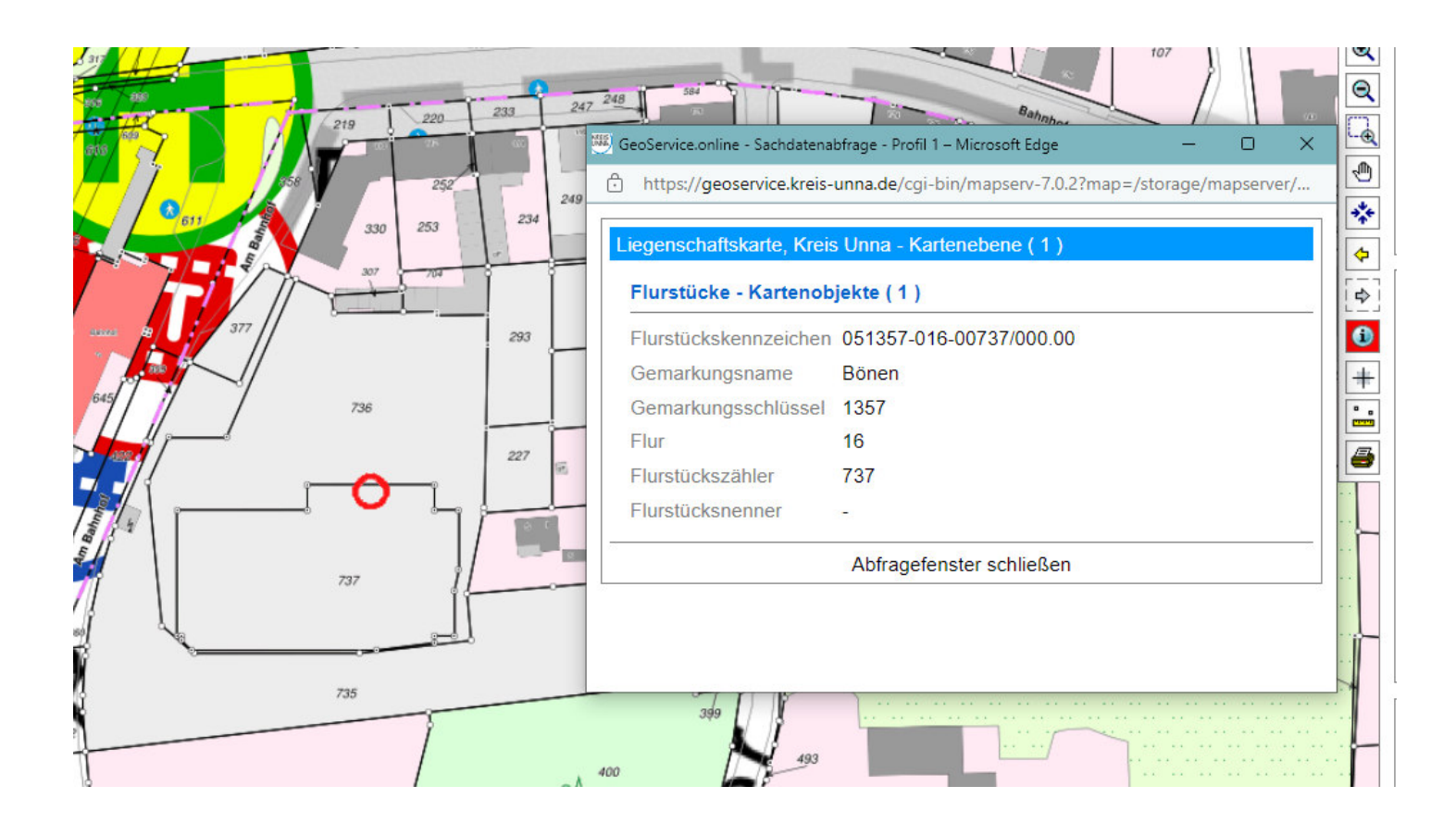